1.「学内認証システム(GakuNin)でログイン」の下の「所属機関を選択してログイン」をクリックし ます。

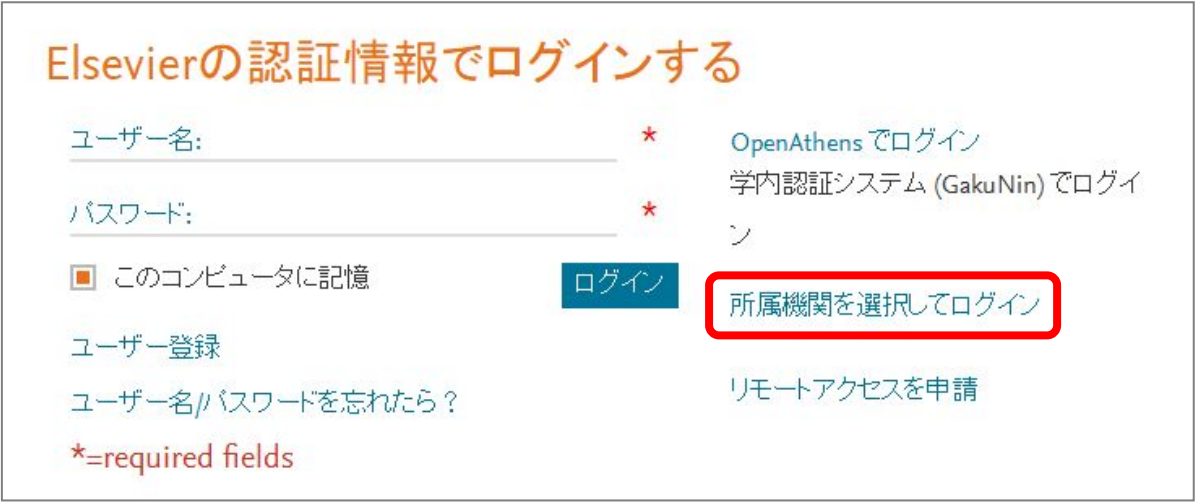

2.入力フォームに検索語を入力し、「Shiga University of Medical Science」が出てきたら「Login」をク リックします。

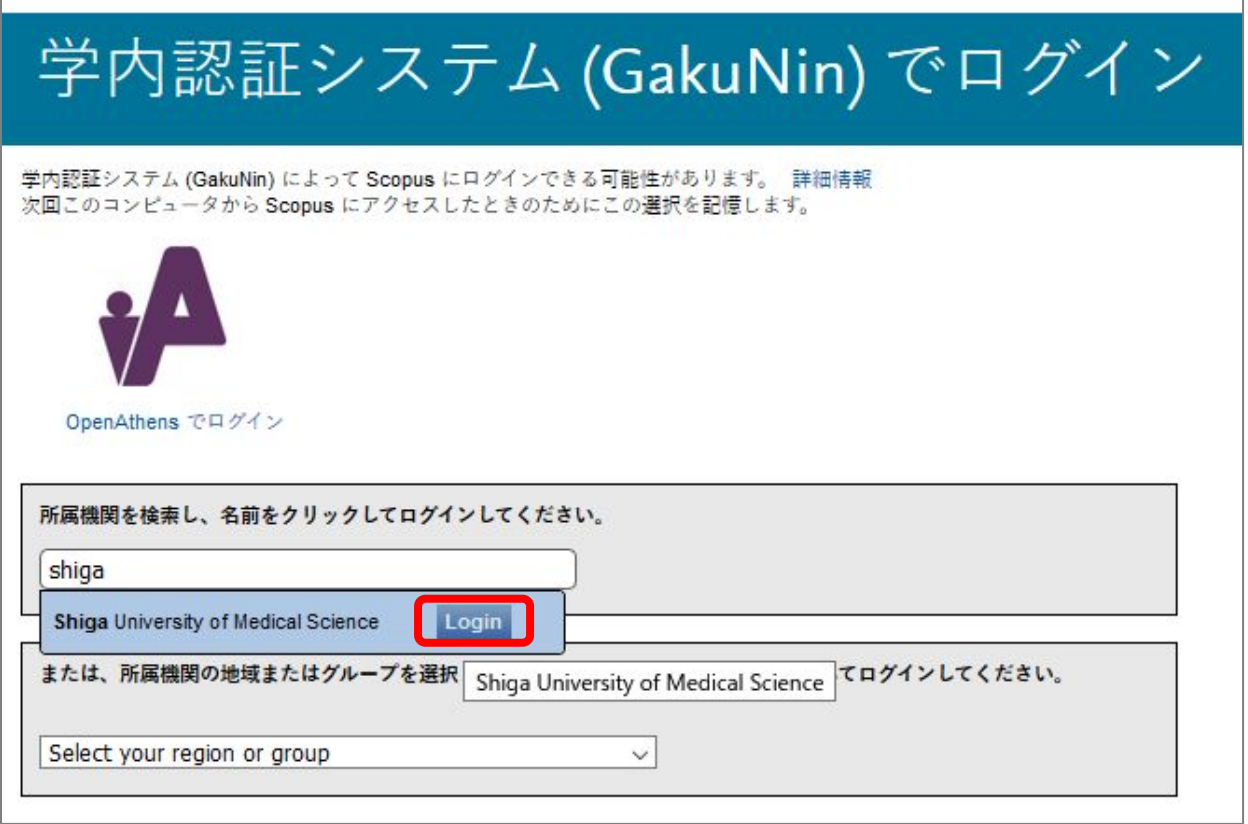

3.以下の画面が表示されますので、ユーザ名に本学のメールアドレスの@より前の部分、パスワードに 本学のメールパスワードを入力し、Login をクリックします。

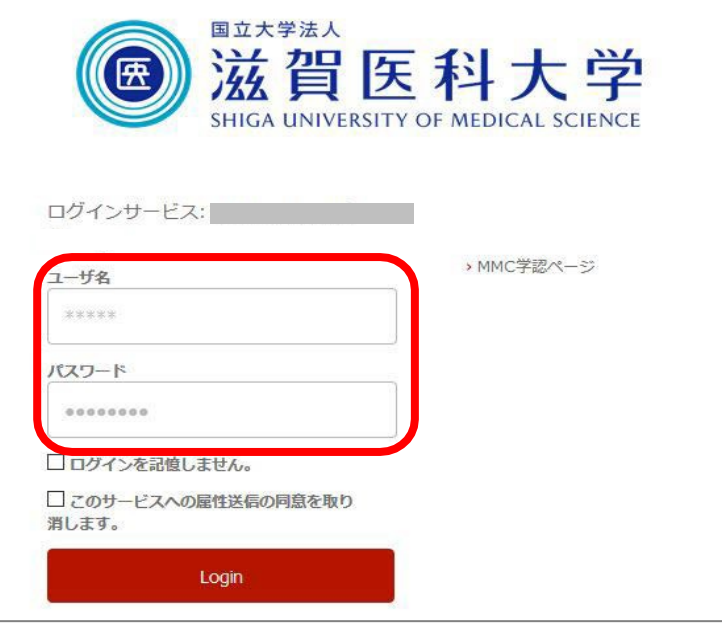

5.「次回ログイン時に再度チェックします。」を選択し(※推奨設定)、「同意」をクリックするとロ グイン完了です。

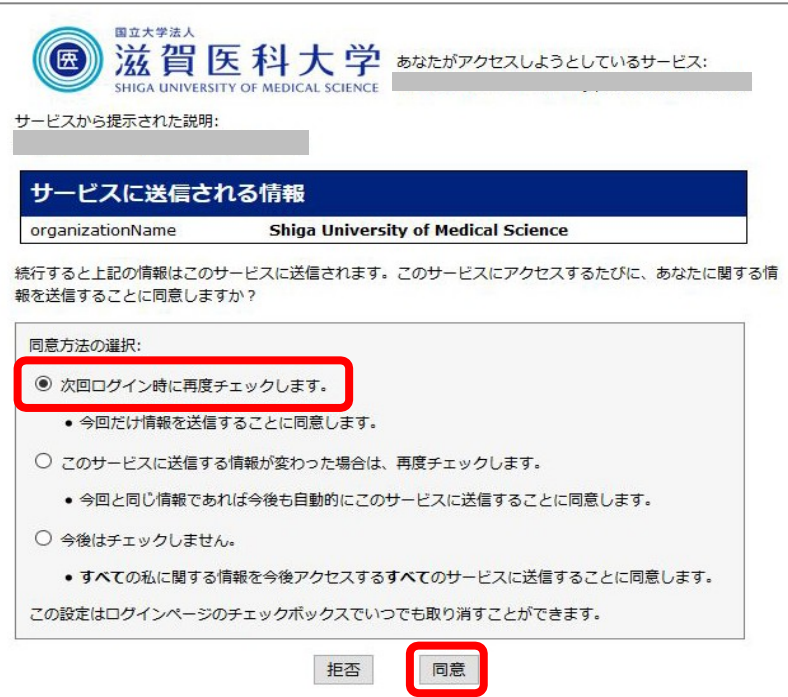

2018.11 滋賀医科大学附属図書館